## Passo a passo de como lançar horas complementares no SIGAA

Prazo: Consultar no calendário do respectivo semestre

1-Possuir o certificado da atividade que se deseja obter horas complementares e a declaração de autenticidade preenchida com sua informações;

2- Crie uma pasta com esses dois arquivos e abra o app da sua preferência para unir eles em um só pdf; Sugestão:<https://www.ilovepdf.com/pt> (i love pdf)

Passo a passo de como unir os dois documentos em um só pdf

1° crie uma pasta com os arquivos para facilitar encontrar na hora de unir os documentos

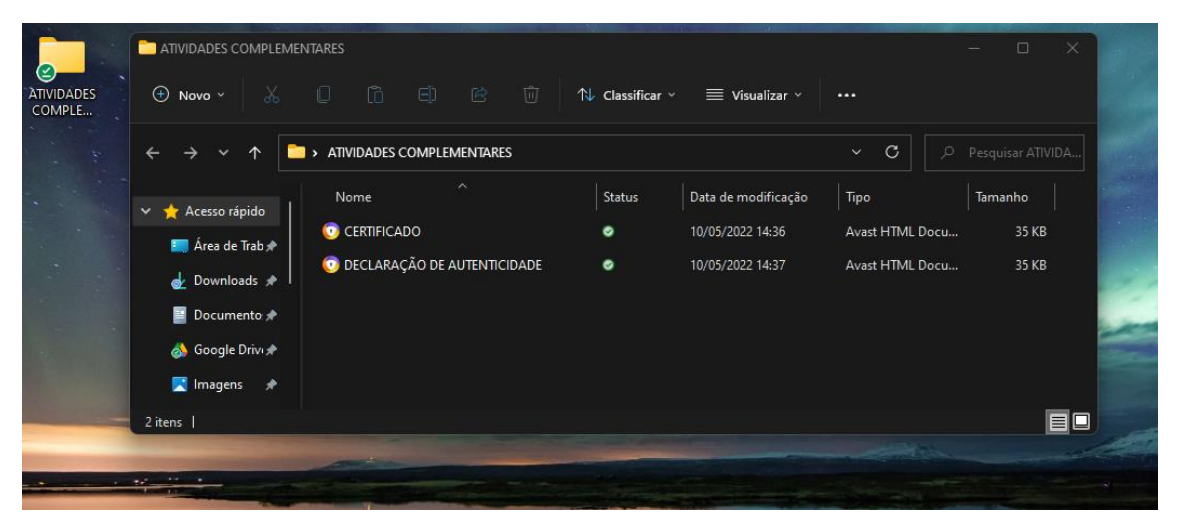

2° abra o app i love pdf (ou o app da sua preferência)

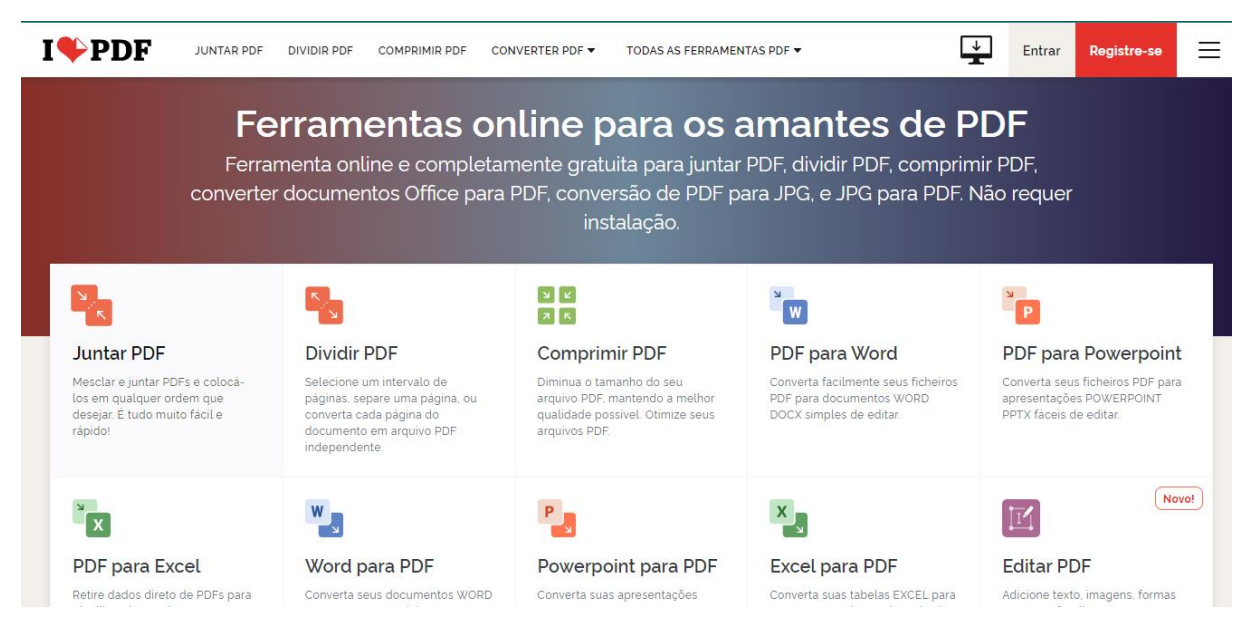

3° clique em "juntar PDF"

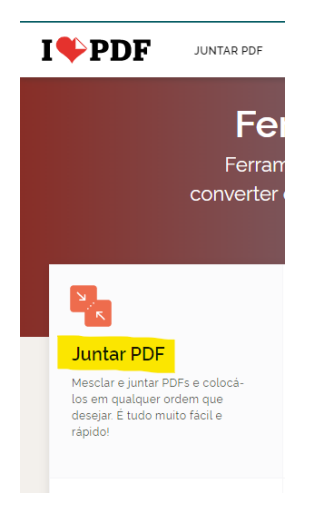

4° clique em selecionar arquivos PDF

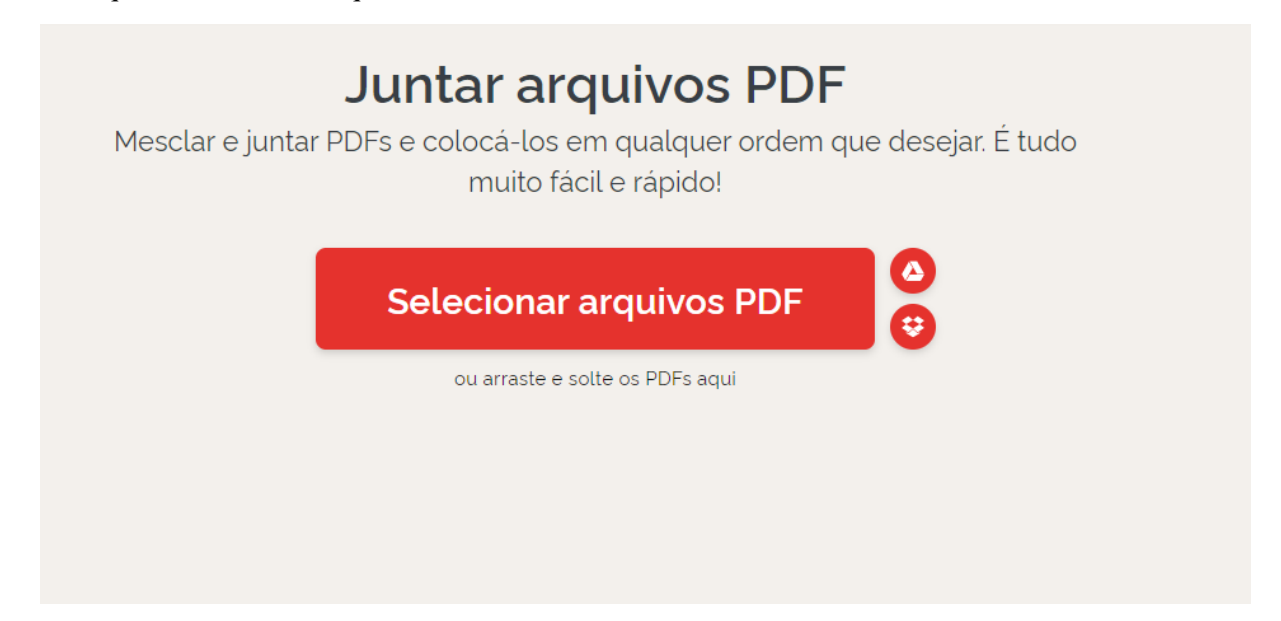

5° abra a pasta onde esta os seus arquivos, selecione-os, e clique em abrir, ou simplesmente dê um enter

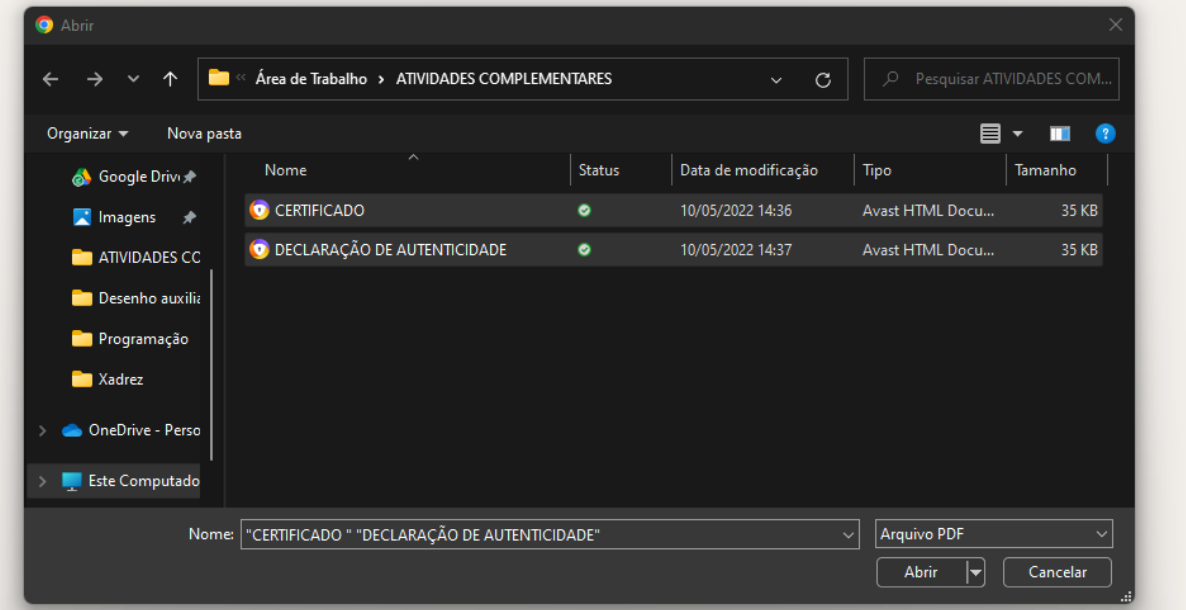

6° pode-se alterar a ordem dos documentos caso julgue necessário

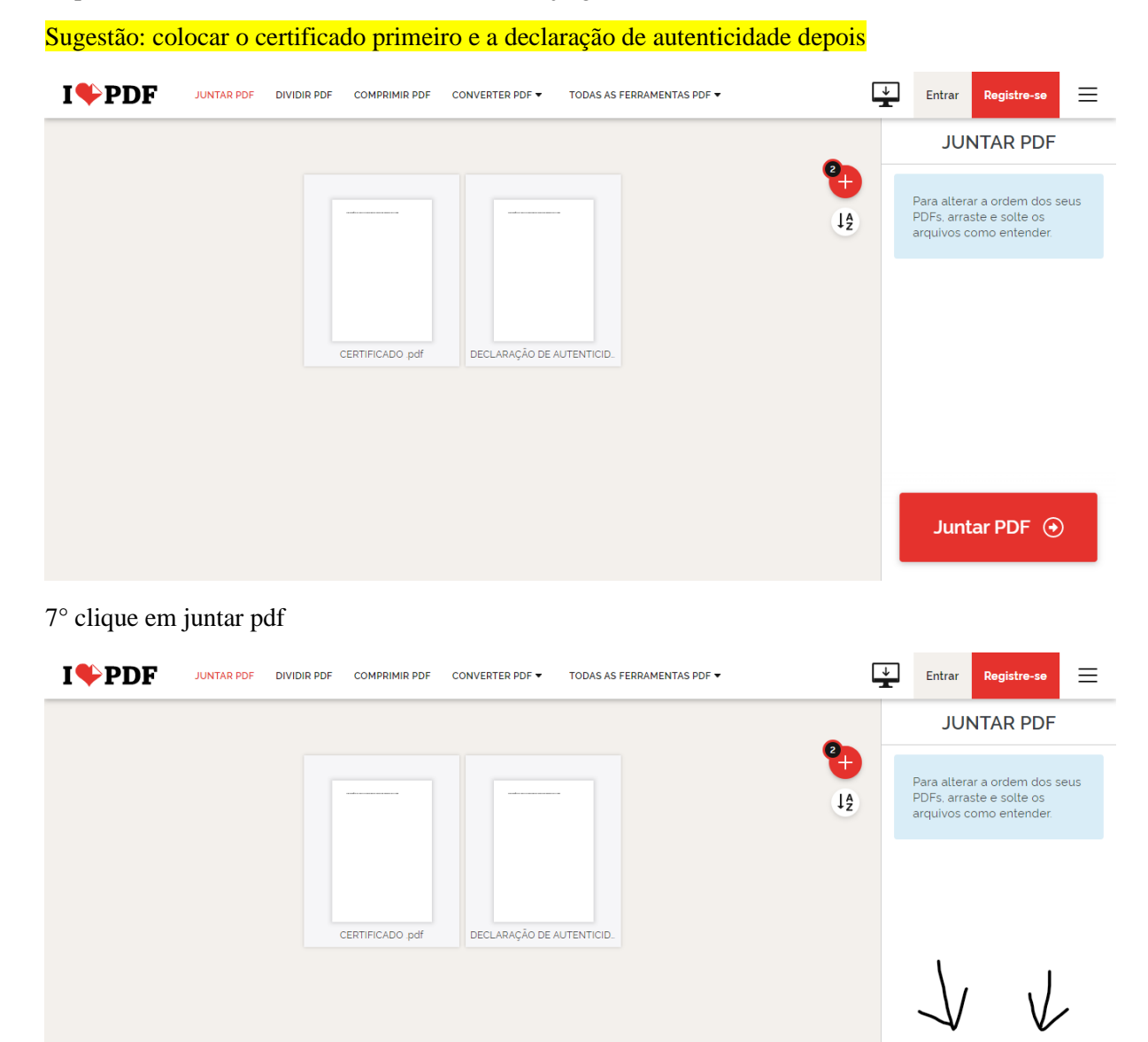

8° Pronto, agora basta baixar o pdf combinado

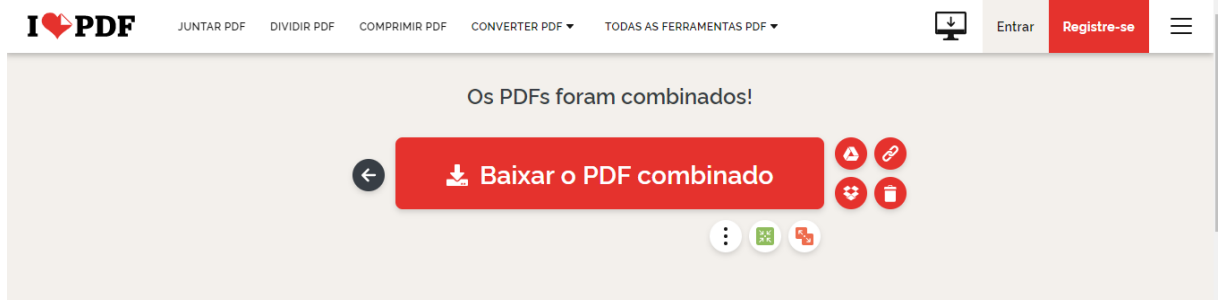

Juntar PDF  $\odot$ 

Lembrando que esse PDF combinado será o arquivo a ser inserido no campo corresponde no sigaa

3- Acesse o SIGAA no caminho: Ensino > Registro de Atividade Complementares;4

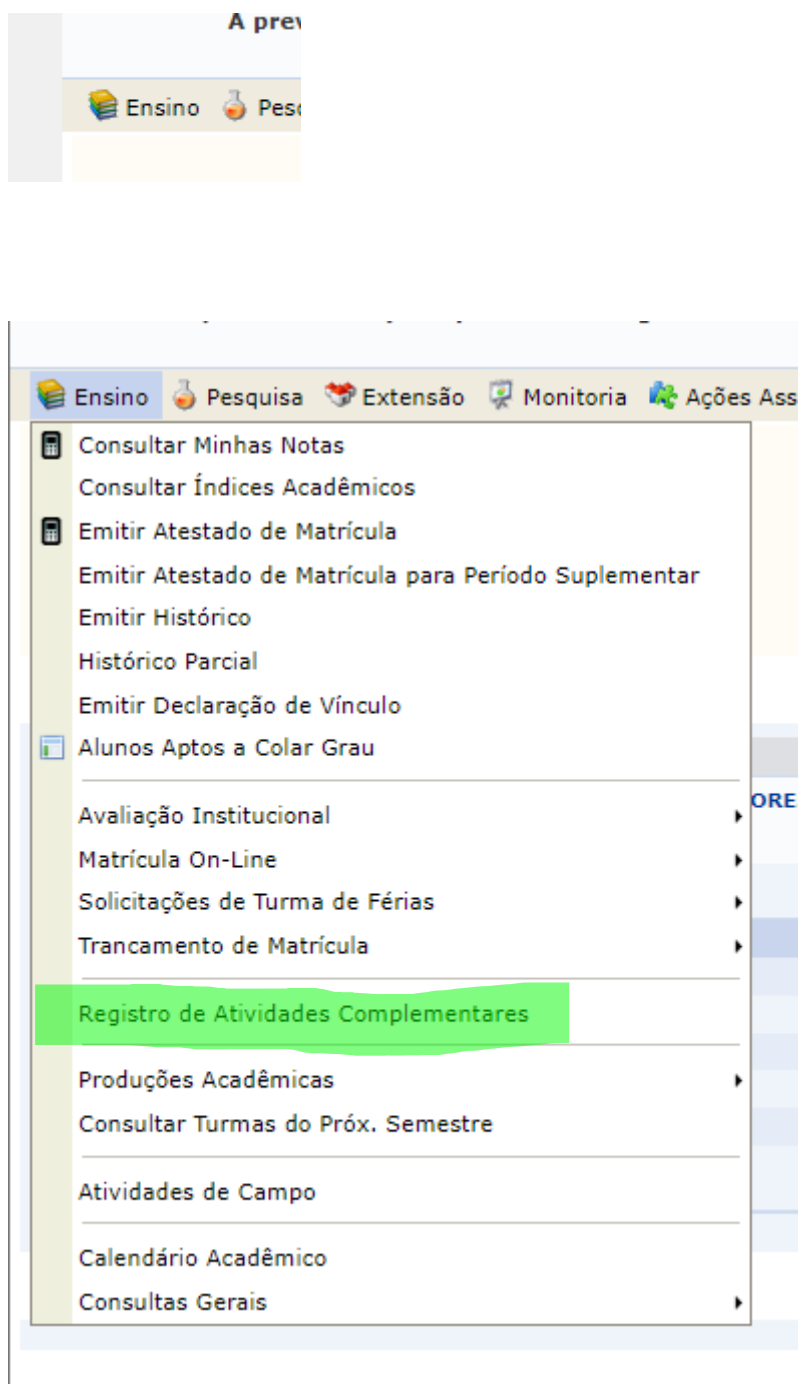

4- Clique em "Cadastrar Novo Registro";

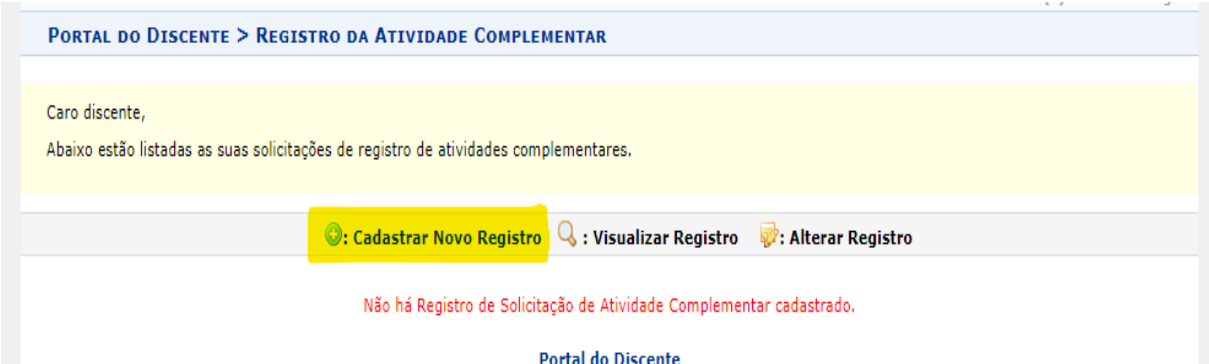

## 5- Em Comprovante da Atividade: Escolha o arquivo compactado que criou;

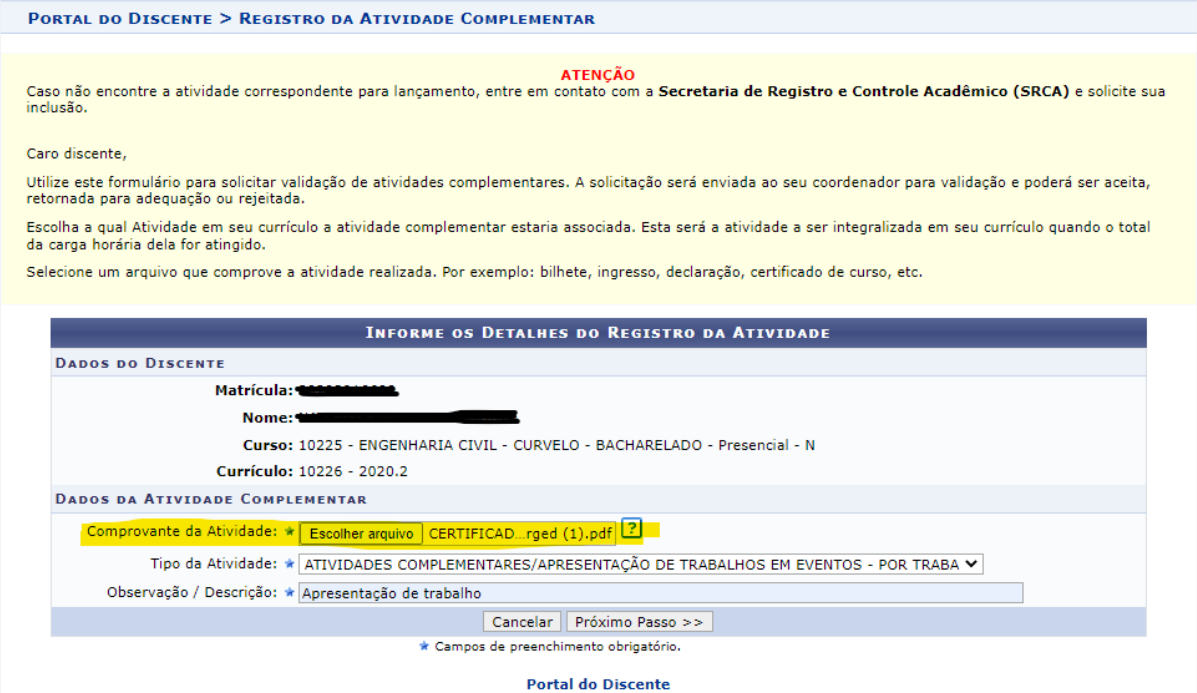

6- Tipo de Atividade: Selecione o tipo de atividade correta (consulte tabela Excel, disponível no site do curso ( <https://www.eng-civil.curvelo.cefetmg.br/> ));

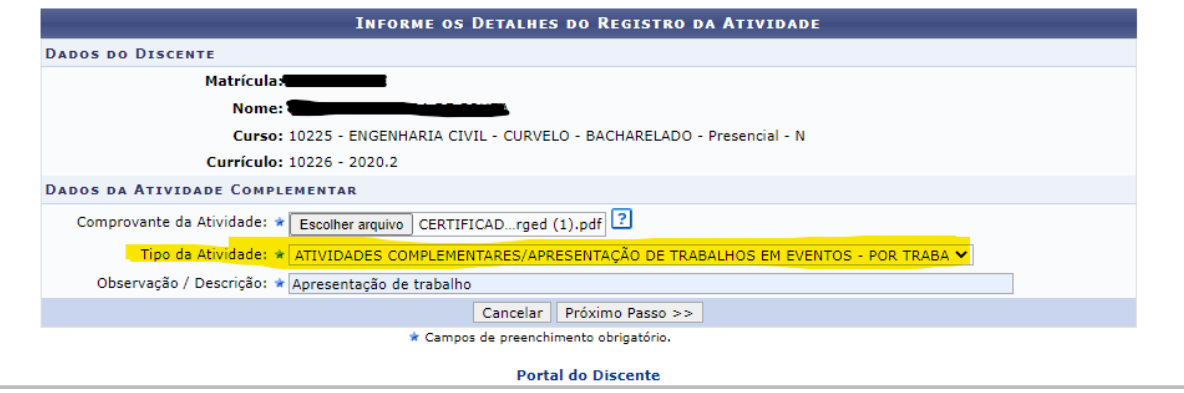

7- Adicione uma observação ou descrição de sua escolha;

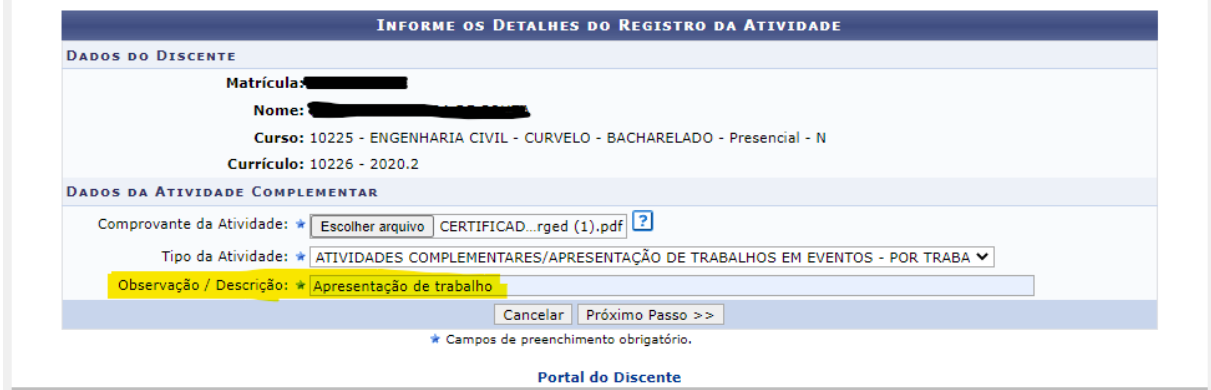

8- Clique em "Próximo Passo";

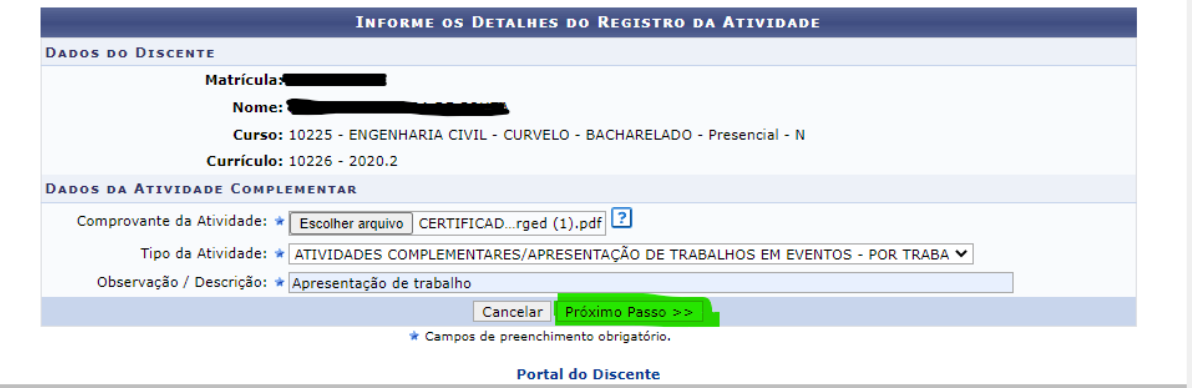

9- Clique em "Cadastrar";

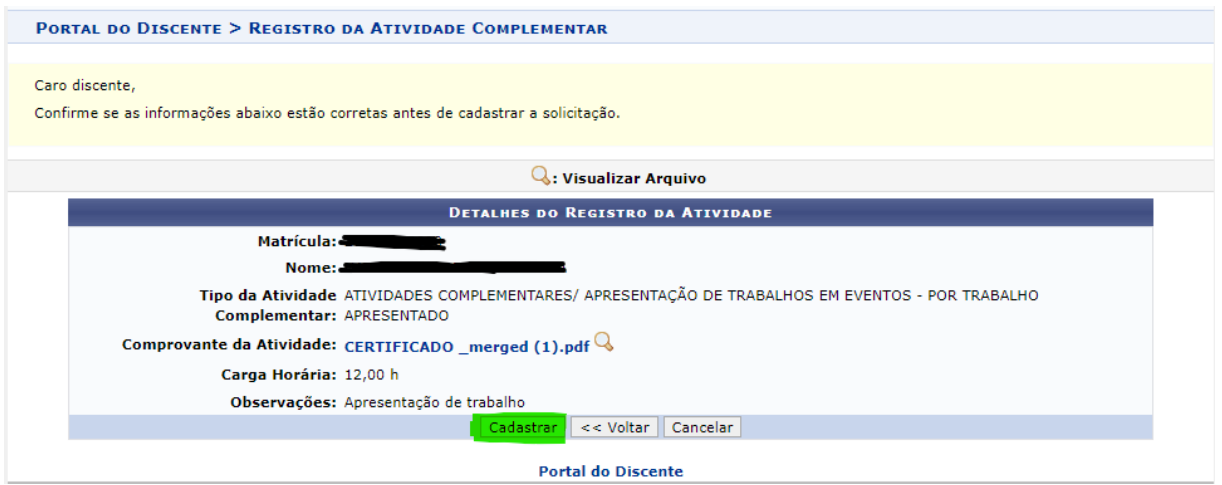

Após o cadastro da atividade com upload dos documentos comprobatórios, ainda há a necessidade do estudante **entregar cópia física dos documentos** (levar original para conferência) na secretaria da Coordenação do Curso. Só a partir deste instante as ACs estarão habilitadas para análise.

Documentos a serem entregues na secretaria da Coordenação (atendimento todos os dias – 07h às 19h – no Setor de Registro):

– Certificado ou Declaração da atividade com Carga Horária e assinatura do responsável pela emissão (original e cópia);

– [Requerimento de Aluno,](https://www.eng-civil.curvelo.cefetmg.br/aluno/requerimentos/) preenchido e assinado;

– Declaração de autenticidade.